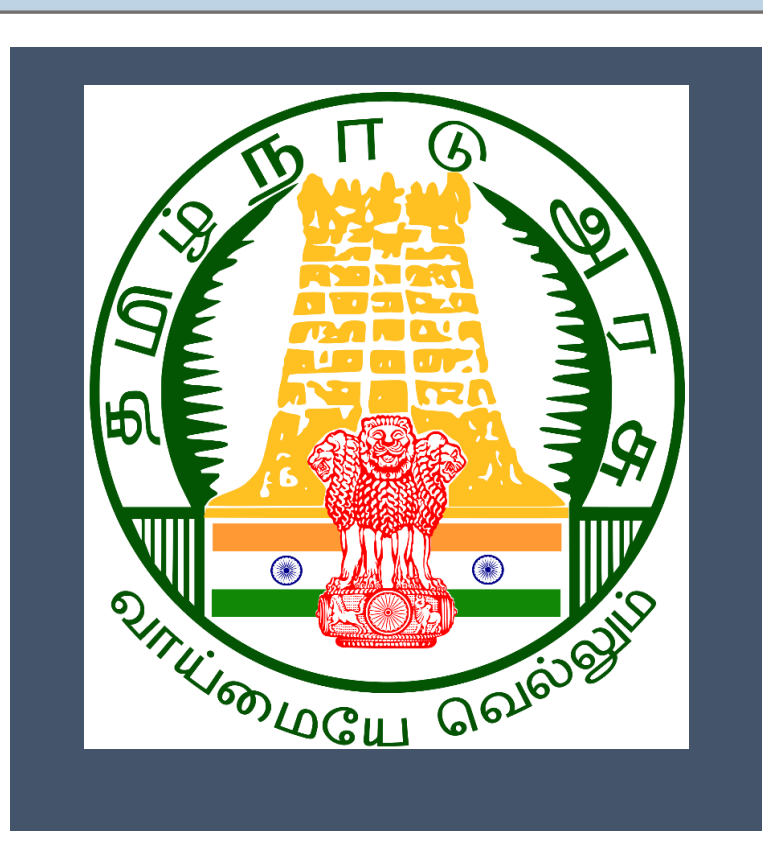

# **Tamil Nadu e-District**

*User Manual*

*CRS Death Registration*

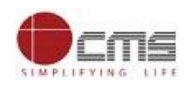

# **Table of Content**

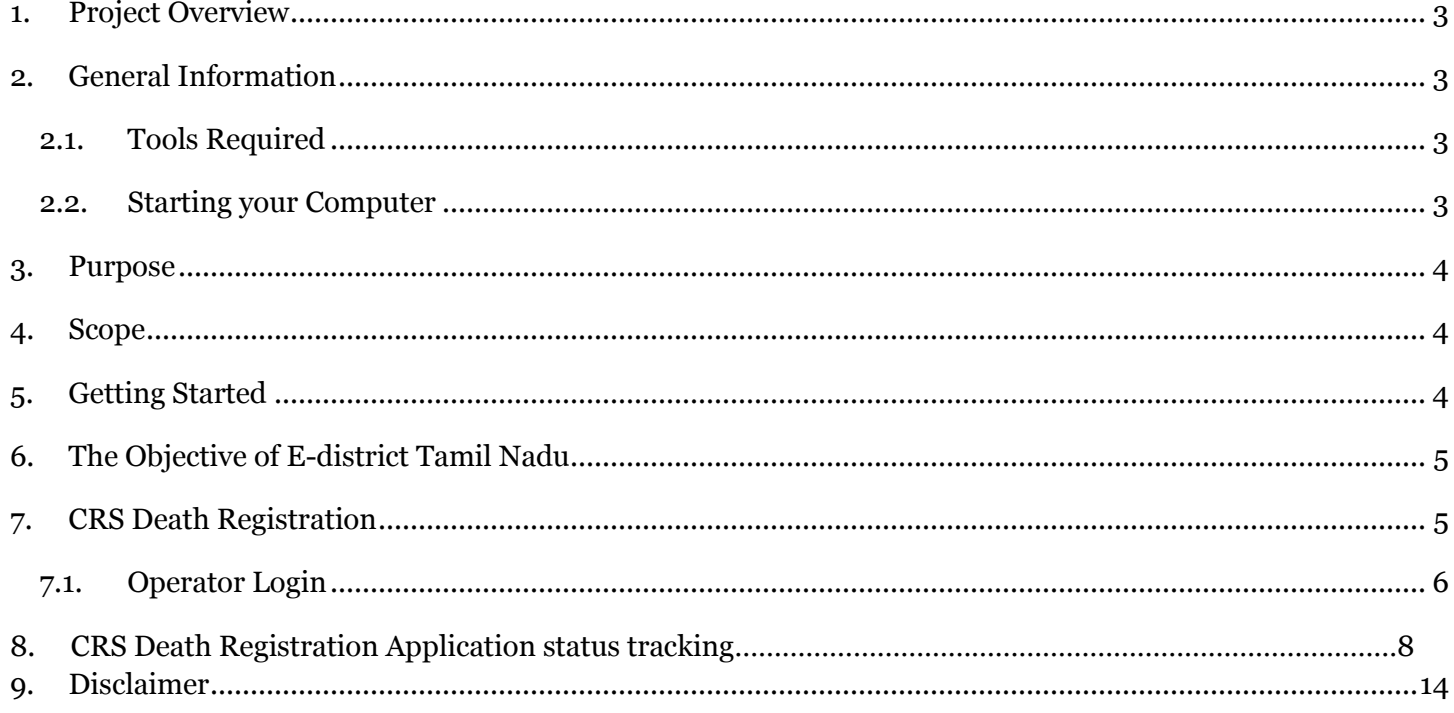

# **E-DISTRICT TAMIL NADU USER MANUAL**

# **(Government of Tamil Nadu)**

# <span id="page-2-0"></span>**1. Project Overview**

TNeDistricts are the de facto front-end of government where most Government-to-Consumer or G2C interaction takes place. The e-District project was conceptualized to improve this experience and enhance the efficiencies of the various Departments at the district-level to enable seamless service delivery to the citizen.

Front-ends under the scheme, in the form of citizen facilitation centers, are envisioned to be built at District, Taluk, and Sub-division and Block levels. Indicative services planned to be delivered through this MMP include:

**Certificates:** Creation and distribution of certificates for income, nativity, community, domicile, caste, Birth, Death etc.

**Linking with other e government projects:** Birth Certificate COC, Death Certificate COC etc.

**Information Dissemination:** About government schemes, entitlements, etc.

**Assessment of taxes:** Property tax, and other government taxes.

**Utility Payment:** Payments relating to electricity, water bills property taxes etc.

# <span id="page-2-1"></span>**2. General Information**

# <span id="page-2-2"></span>**Let's Start!!**

# **2.1. Tools Required**

You will be provided with the following basic infrastructure:

- Computer (CPU, Monitor, Keyboard & Mouse)
- Network Connection (as per requirement)
- 
- Peripherals (as per requirement)
- 
- Browser (Google chrome, Version 37)
- Uninterrupted Power Supply (UPS)

# <span id="page-2-3"></span>**2.2.Starting your Computer**

# **Steps**

- 1. Ensure all cables are connected between the computer, network connection, peripherals & UPS
- 2. Plug the UPS to the electrical socket
- 3. Switch 'ON' the electrical socket
- 4. Switch 'ON' the UPS
- 5. Press the  $\bigcirc$  (power button) on the computer

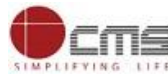

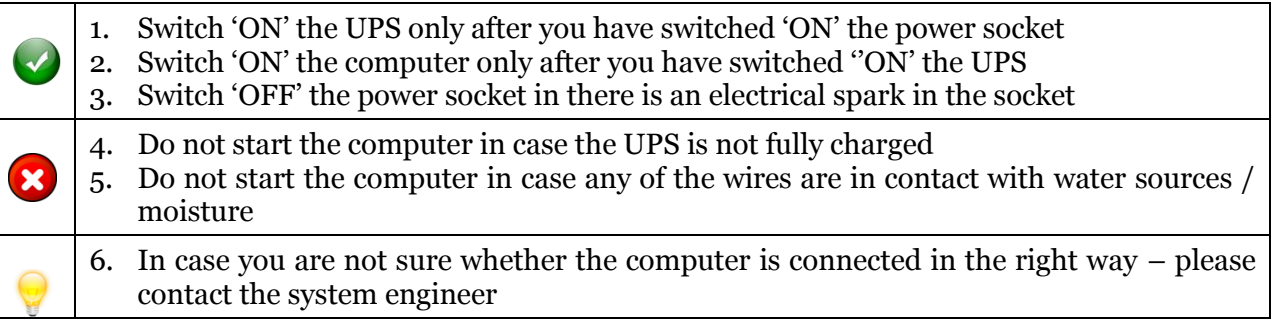

### <span id="page-3-0"></span>**3. Purpose**

The purpose of this User Manual is to help user in running E-District application. The manual consist of steps used for registering service request and processing of application request at different levels using e- district Application.

### <span id="page-3-1"></span>**4. Scope**

The scope of this document is to provide Support and Guidance to End Users to access the e-district application.

### <span id="page-3-2"></span>**5. Getting Started**

Following points and guidelines may be referred while accessing the e-district application:

- User must have valid username and password
- Make relevant and correct entries only
- Recheck the entries before clicking on Submit button
- Mandatory fields cannot be left blank
- Mandatory/Optional documents should be attached as per requirement
- Do not make false entries

### To launch E district - *ONLINE*

- a. Double click on the  $\bullet$  to open the browser
	- i. The browser will be open with default page or blank page
	- ii. Enter the URL and press enter button on keyboard

User starts with the given steps after opening the internet explorer

### **STEP 1:** Open the Tamil Nadu e-District website by typing the below given URL in address bar of browser

URL:<https://tnesevai.tn.gov.in/Default.aspx>

**STEP 2:** Below Screen will display.

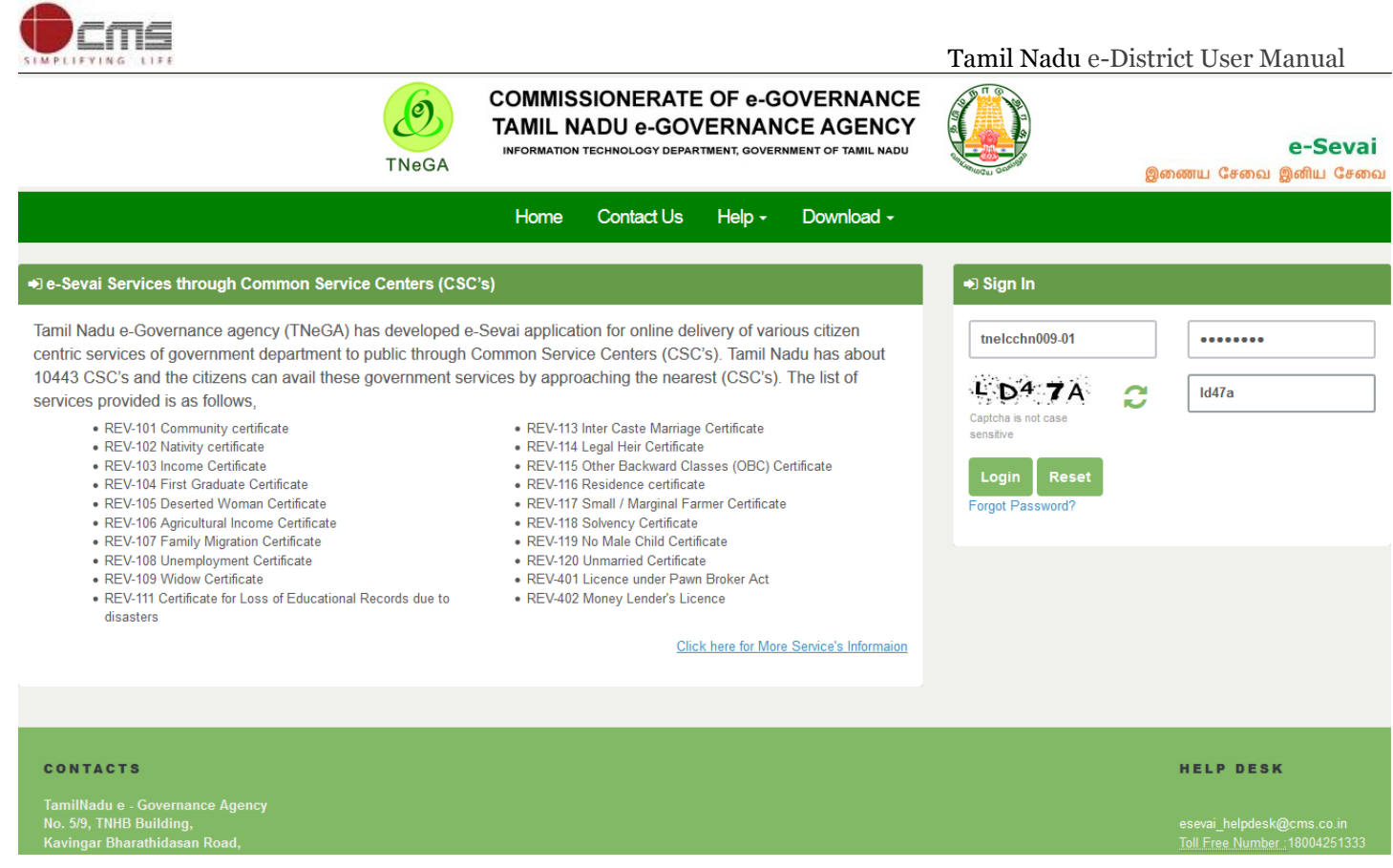

# <span id="page-4-0"></span>**6. The Objective of E-district Tamil Nadu**

E-District Tamil Nadu application will allow citizen to apply, pay, track and receive on-line various services as stated below from stipulated Government authorized named LMK/Department centres or Government offices/counters:

- 1. Issuance of Birth Certificates COC
- 2. Issuance of Death Certificate COC
- 3. Agriculture Income Certificate
- 4. Unemployment Certificate
- 5. Widow Certificate
- 6. Family Migration Certificate
- 7. Electricity Bill Payment Service etc..
- <span id="page-4-1"></span>**7. CRS Death Registration**

**STEP1:** Open the e-District Government of Tamil Nadu link.

**STEP2:** Operator Login Page display like this.

**STEP 3:** Enter the Correct login credentials.

**STEP 4:** Click on Login**.**

<span id="page-5-0"></span>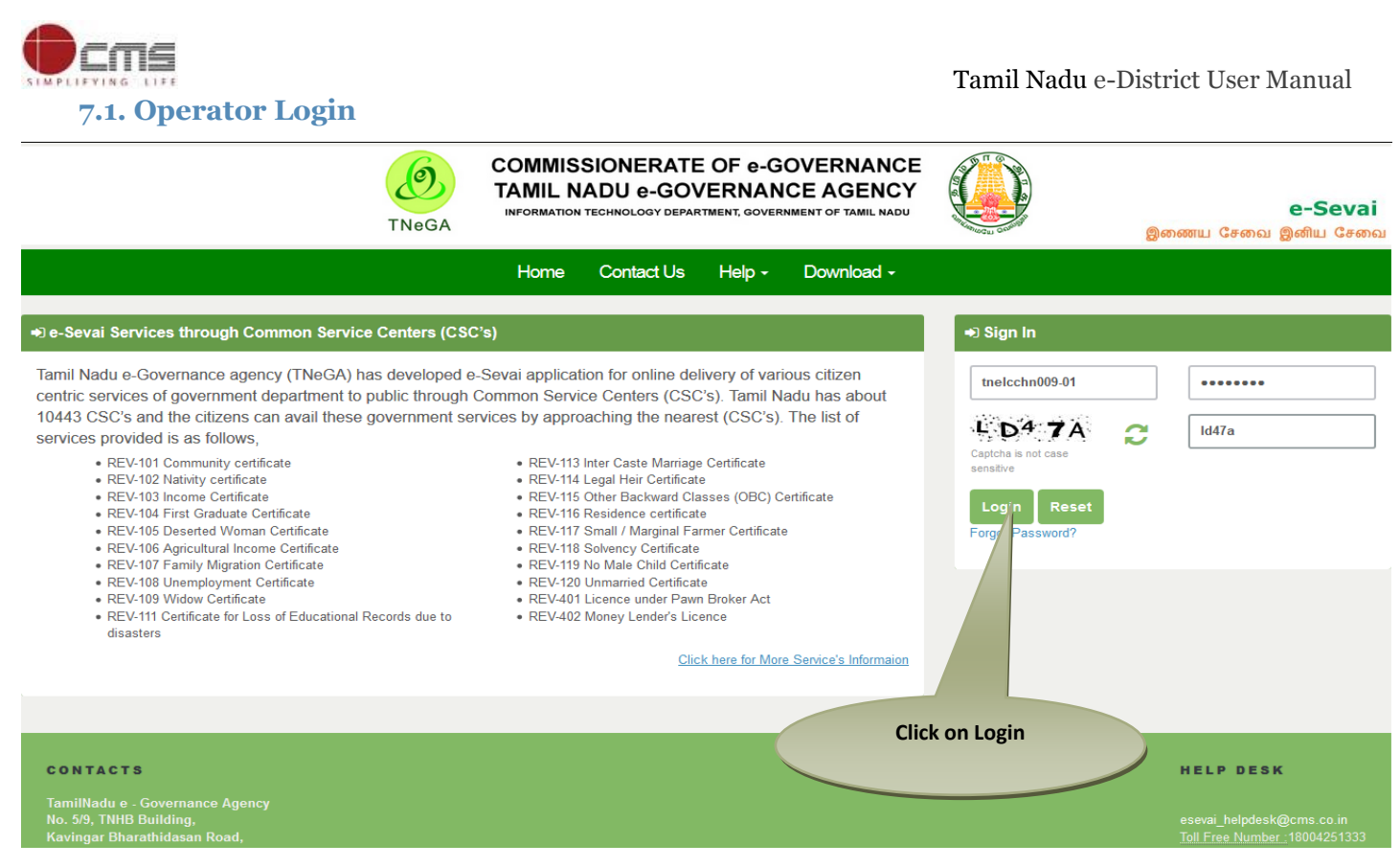

 **STEP 5:** Click on Services**.**

## **STEP 6:** Click on Directorate of Public and Preventive Medicine.

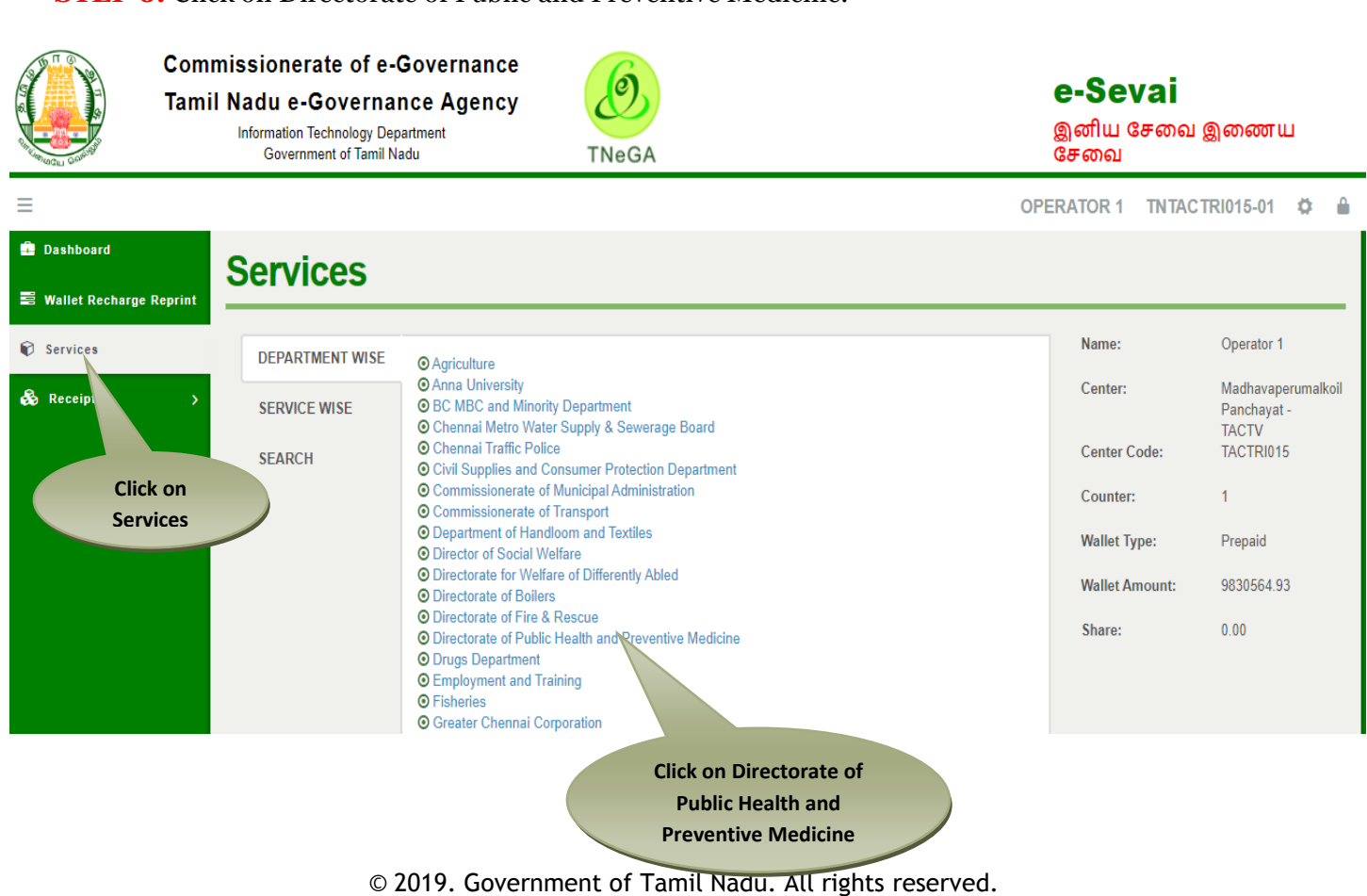

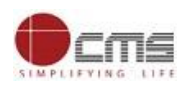

### **STEP 7:** Click on "CRS Death Registration"...

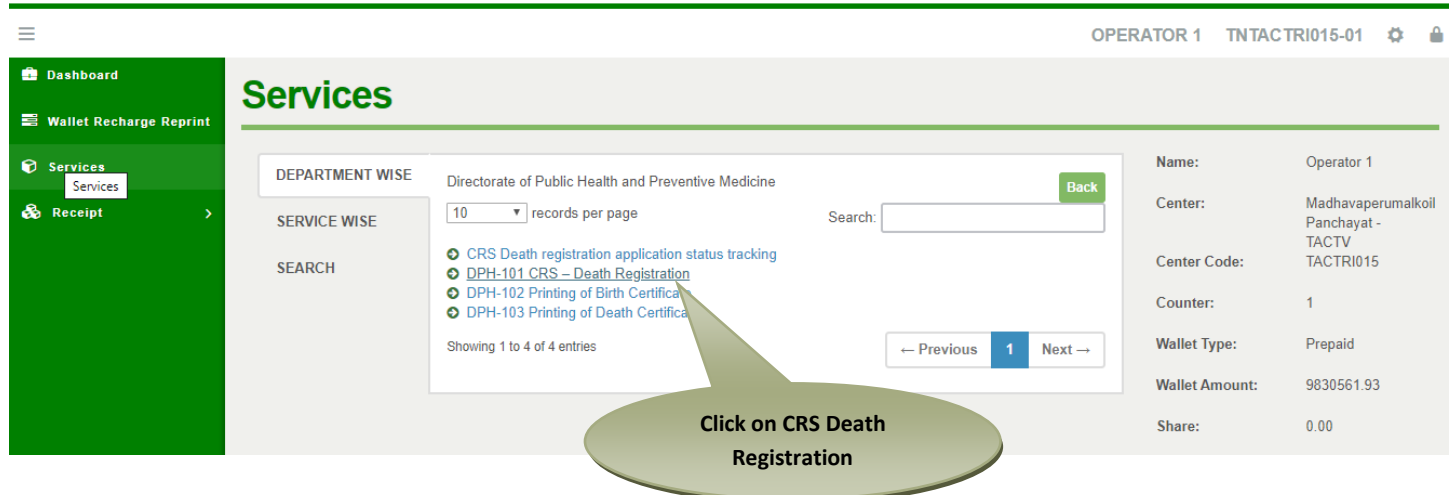

After clicking on the CRS Death Registration it will redirect to the e form page like below screen. Need to fill the below mandatory input fields *District, Sub District, Registration Unit Type and Registration Unit* fields.

# **DPH-101 CRS - Death Registration**

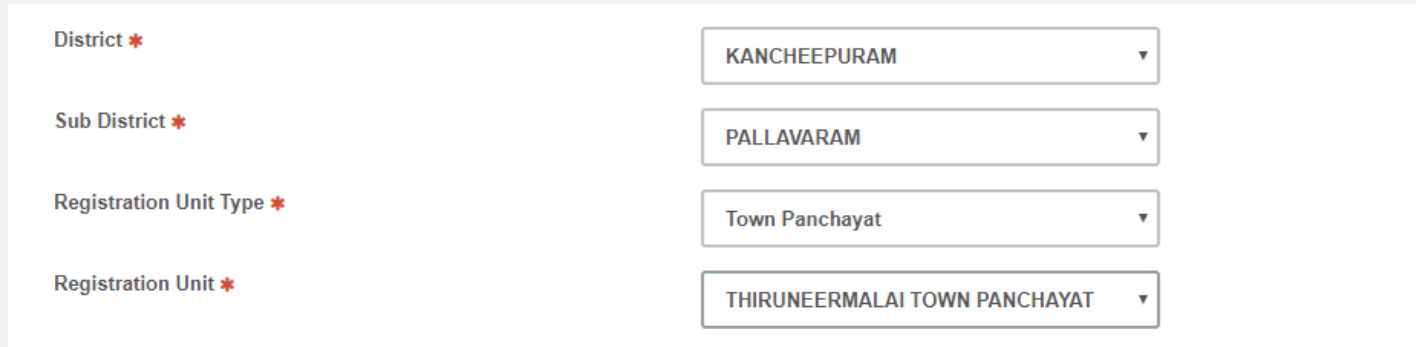

### *Legal Information*

Under Legal Information section Reporting Date, RCHID/Pre-registration ID.

Deceased Information section: Date of Death, Gender, Name, Age, UID Number, EID Number fields should be provided to user.

### *Statistical Information*

Under Statistical Information section

Residential address of deceased: State, District, Sub District, Town or village, Name of Town or Village.

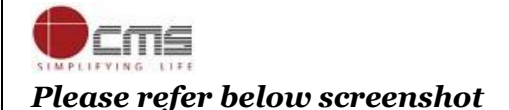

Tamil Nadu e-District User Manual

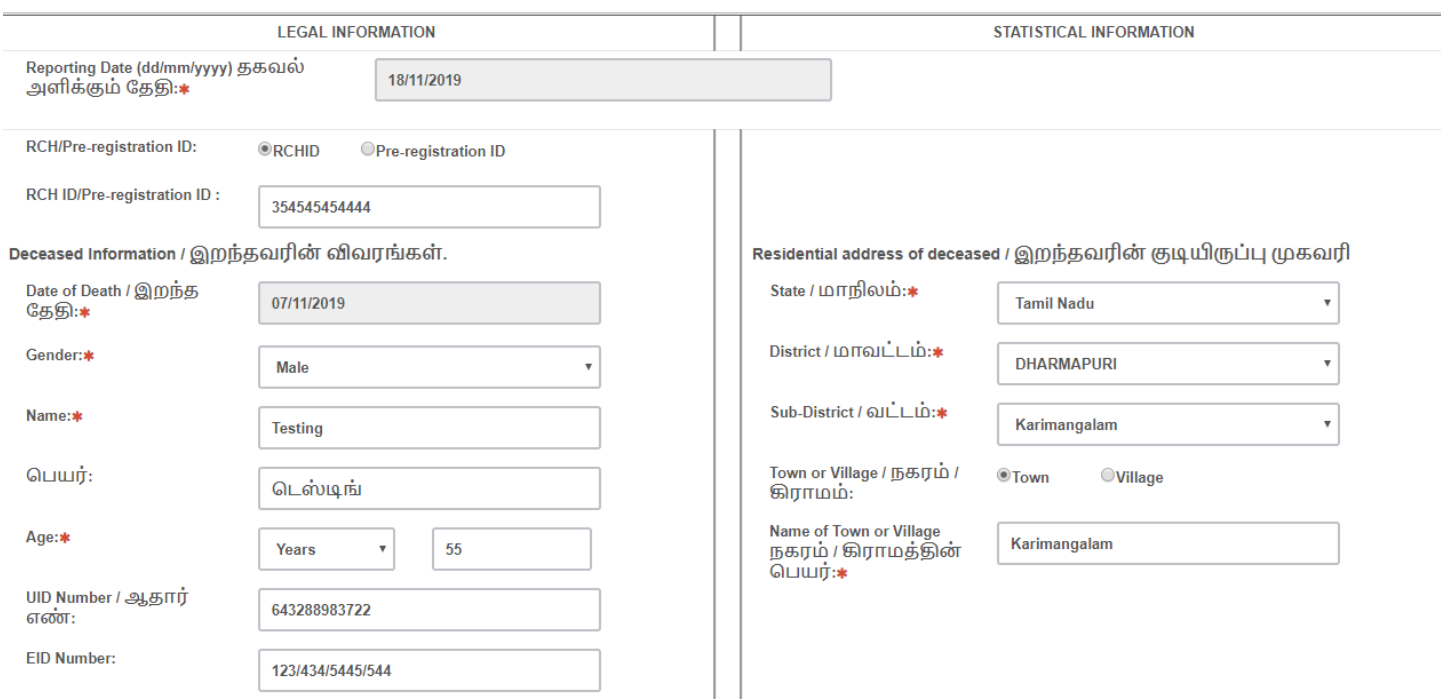

### *Husband/Wife Information, Father's Information and Mother's Information*

Name, UID Number, EID Number, Email Id and Mobile Number fields should display to User Place of Death by default as Home Address at the time of Death and Pin code fields.

### *Deceased Information*

Religion and Occupation fields should display to the user.

# *Other Information's*

Based on Gender selected by the User fields should enable.

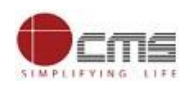

# *Please Refer the below screenshot*

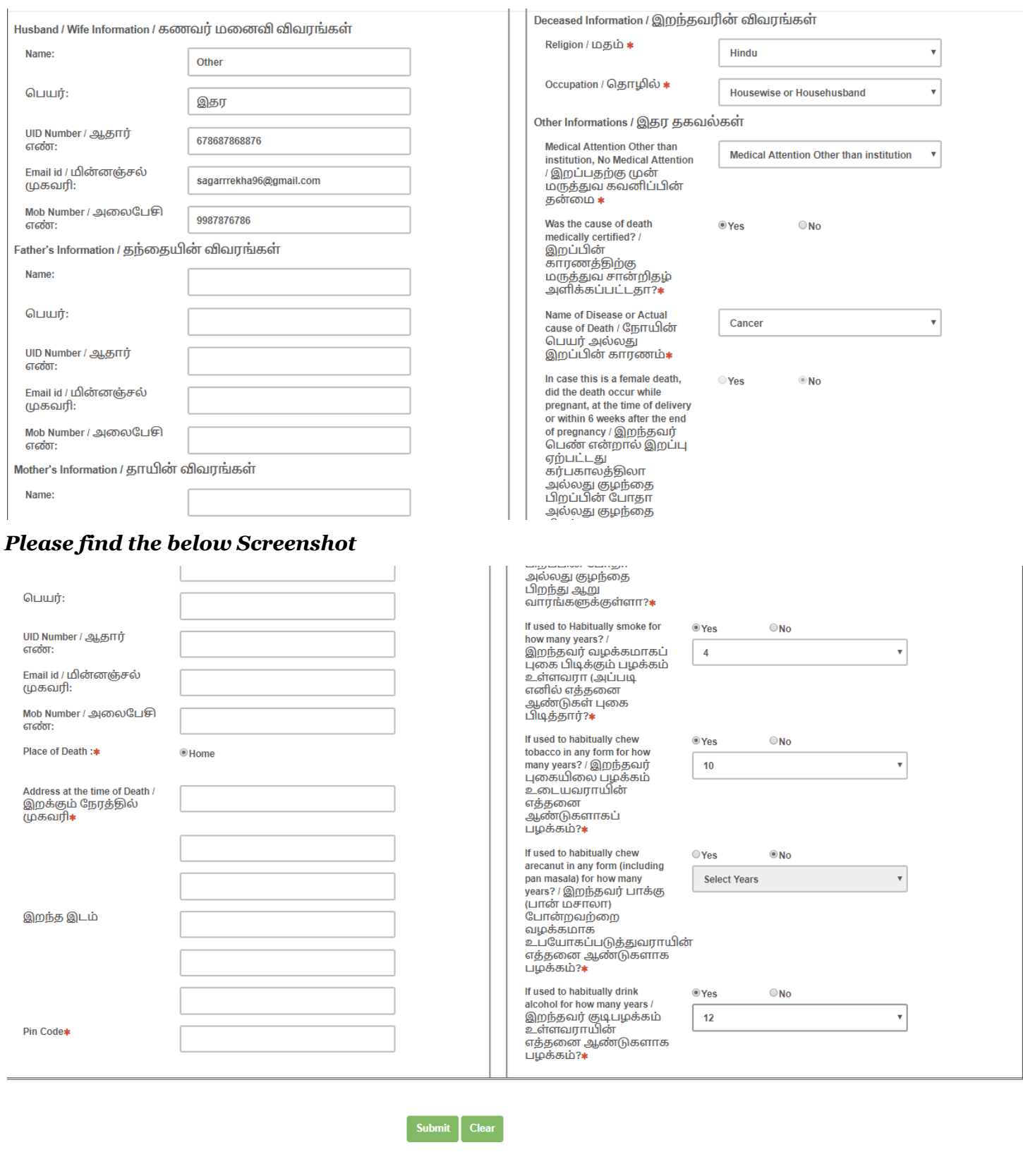

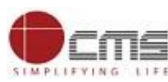

Tamil Nadu e-District User Manual

Enter all the details and click on Submit button on top of the page *Click here to fill Death Registration other details* button should display.

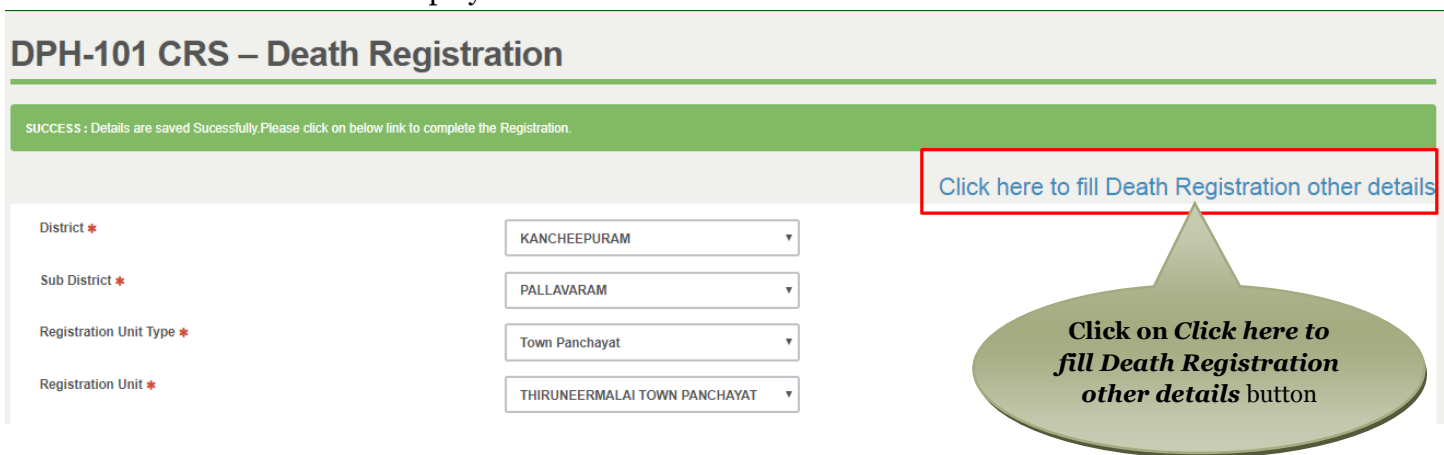

*After Click here to fill Death Registration other details* button below page should display.

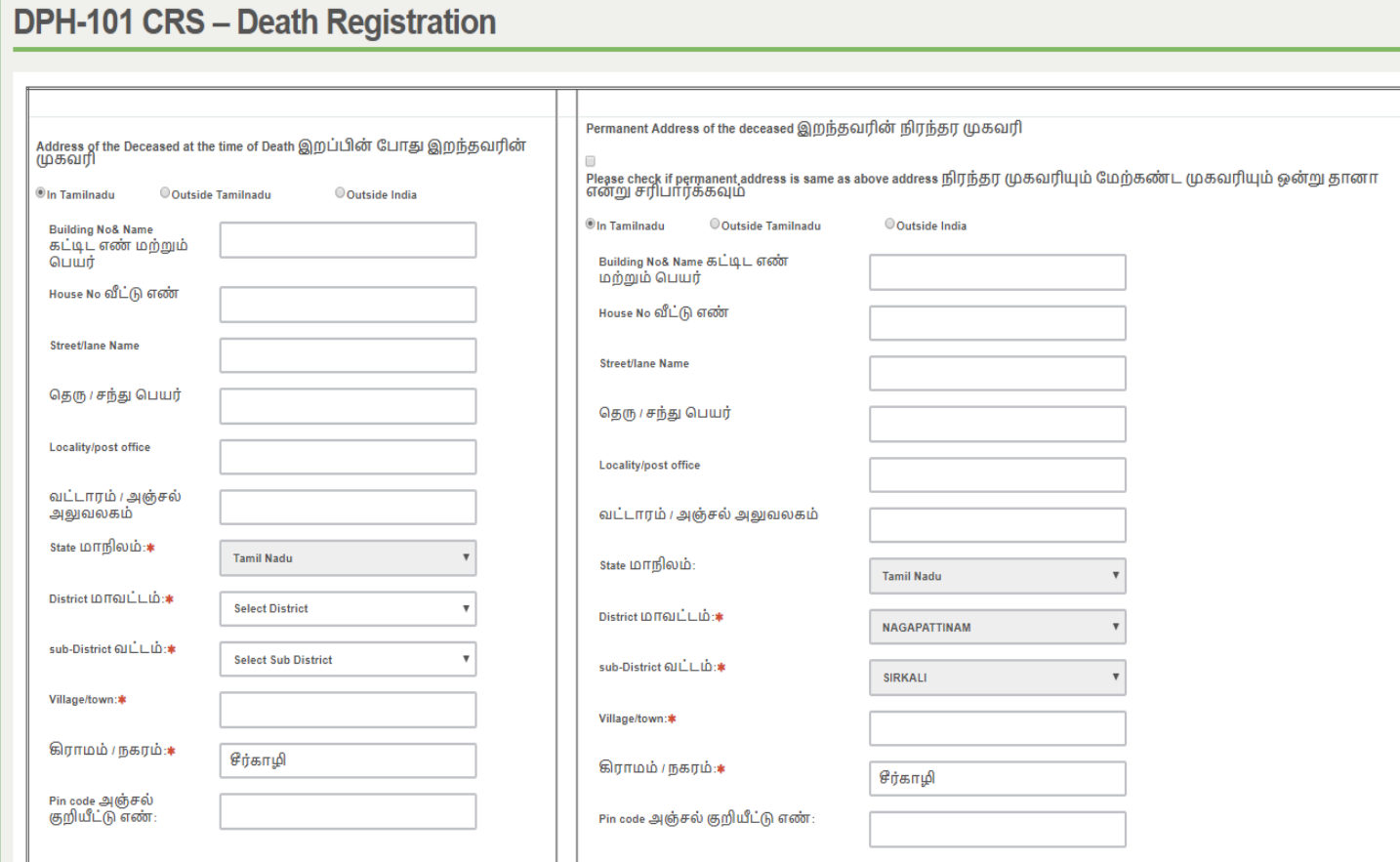

Address of the Deceased at the time of Death and Permanent Address of the deceased sections should be display to the user to fill the data.

In both the sections In Tamil Nadu, Outside Tamil Nadu and Outside India radio buttons should be provided

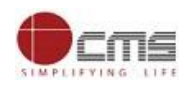

# *If Address of the Deceased at the time of Death and Permanent Address of the deceased are same*

Click on check box in Permanent Address of the deceased section same address should be reflected *Please Refer below screenshot*

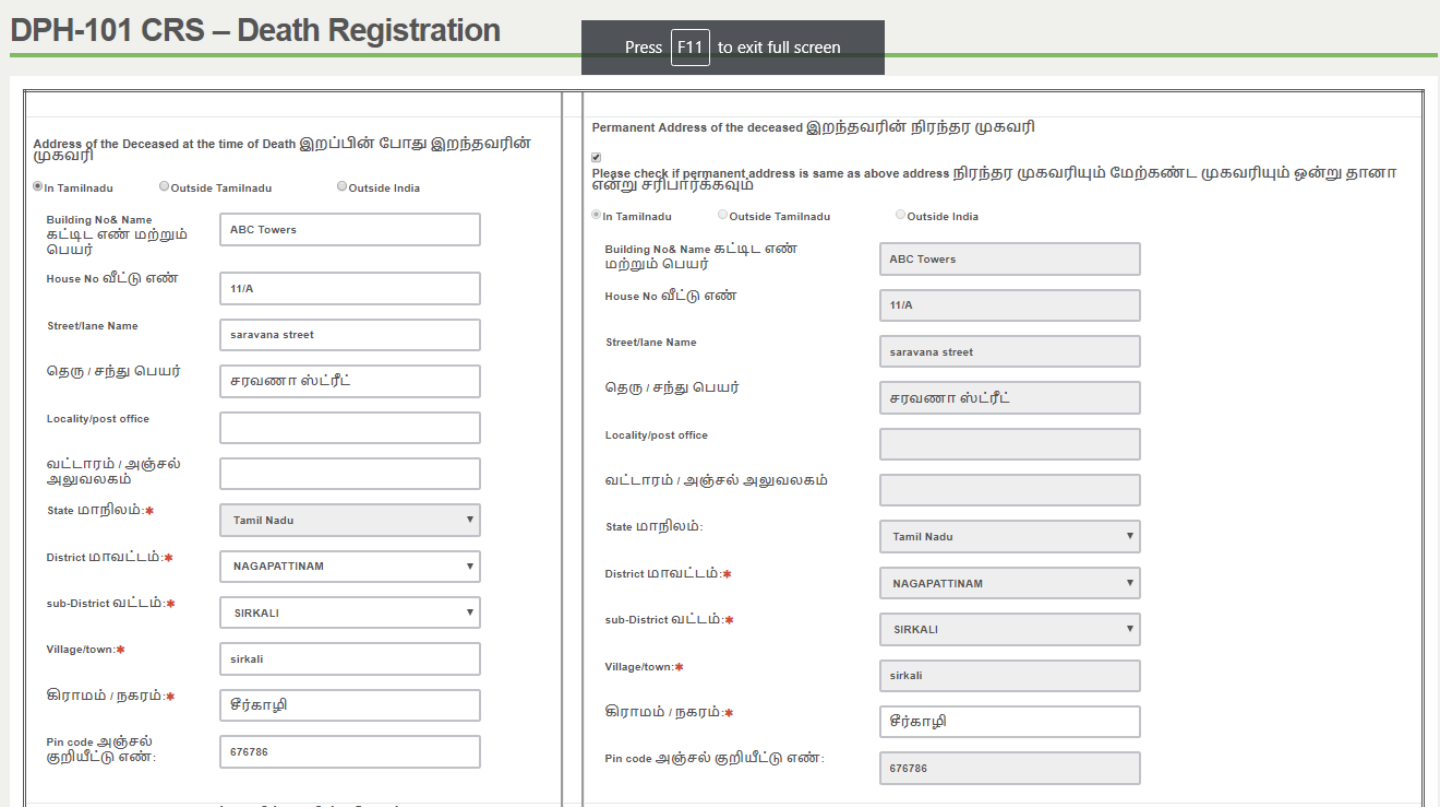

# *If Address of the Deceased at the time of Death and Permanent Address of the deceased are different*

Enter different address

Based on the user selection Outside Tamil Nadu and Outside India should be enabled.

# *Please Refer below screenshot*

#### Tamil Nadu e-District User Manual

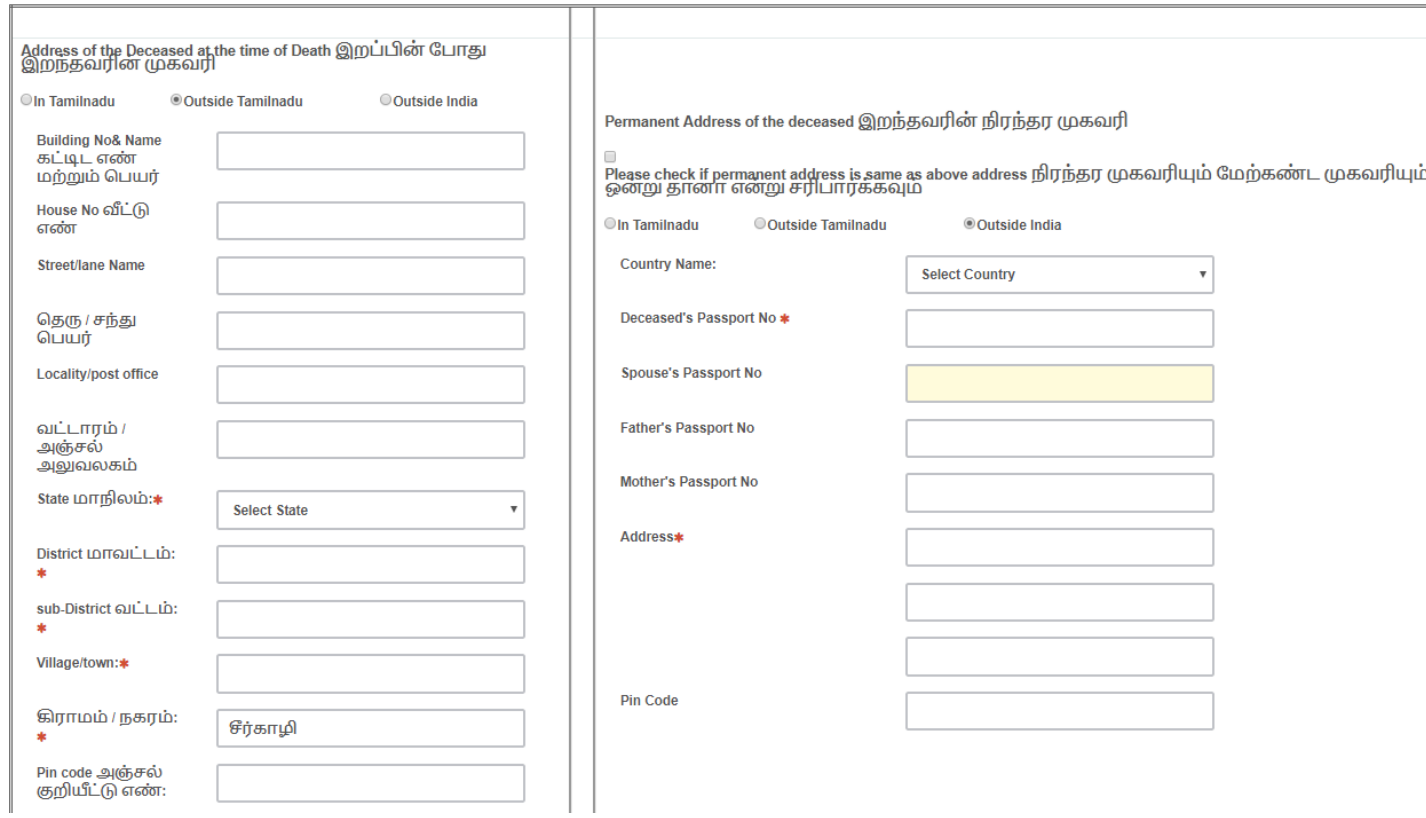

# *Informant's Information*

Name, Address and Pin Code fields should display

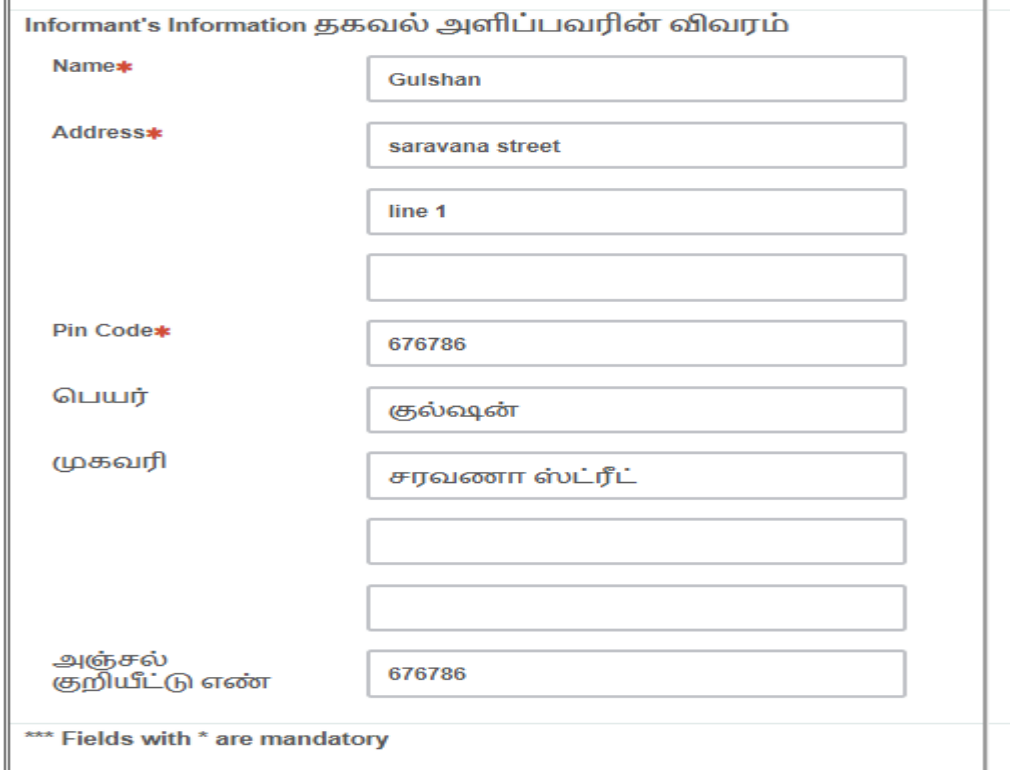

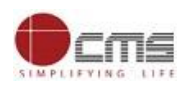

After filling all mandatory fields, finally click on "*Submit*" button. Department amount, Service Charges will be shown and same will be deducted from operator wallet.

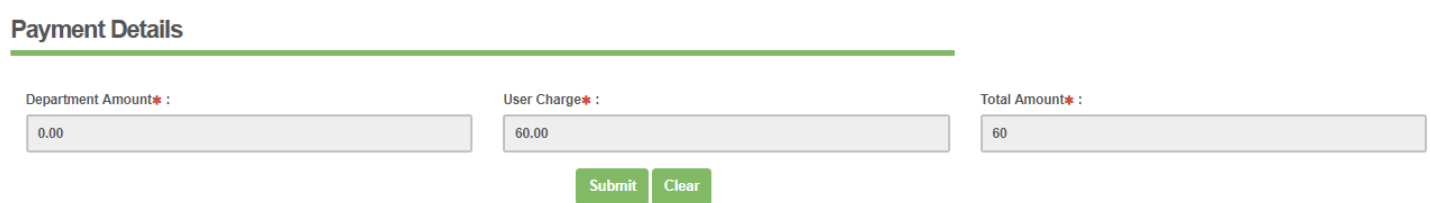

To process the payment the user need to click the "Submit" button.

After submitting the request, if transaction is confirmed success message will be received with "*Print Receipt*" button to download the receipt.

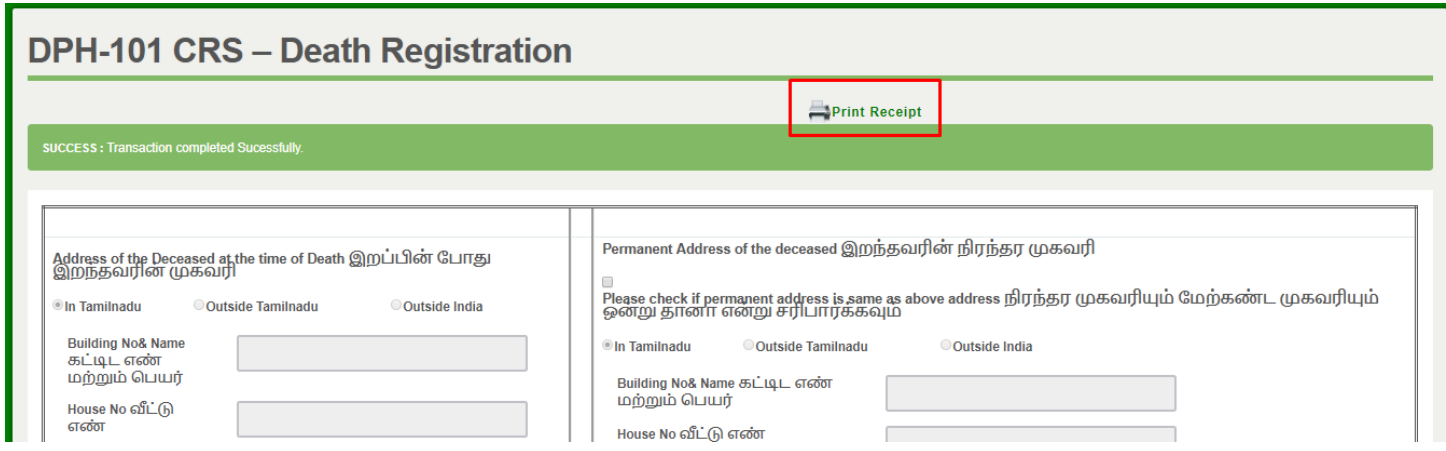

On completion of successful payment click <**Print Receipt**>, receipt will download in PDF format.

**Receipt Format.** User can have printout of this PDF receipt.

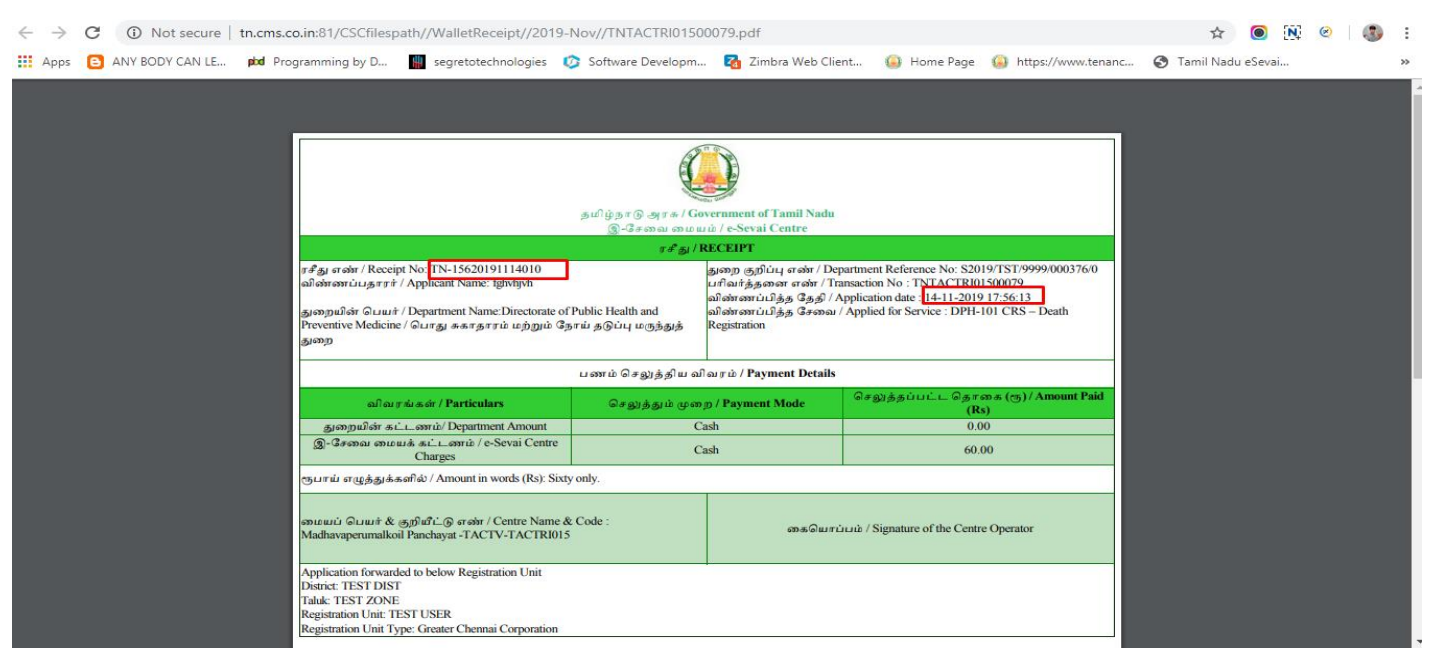

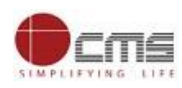

# **STEP 8:** *CRS Death Registration application status tracking*

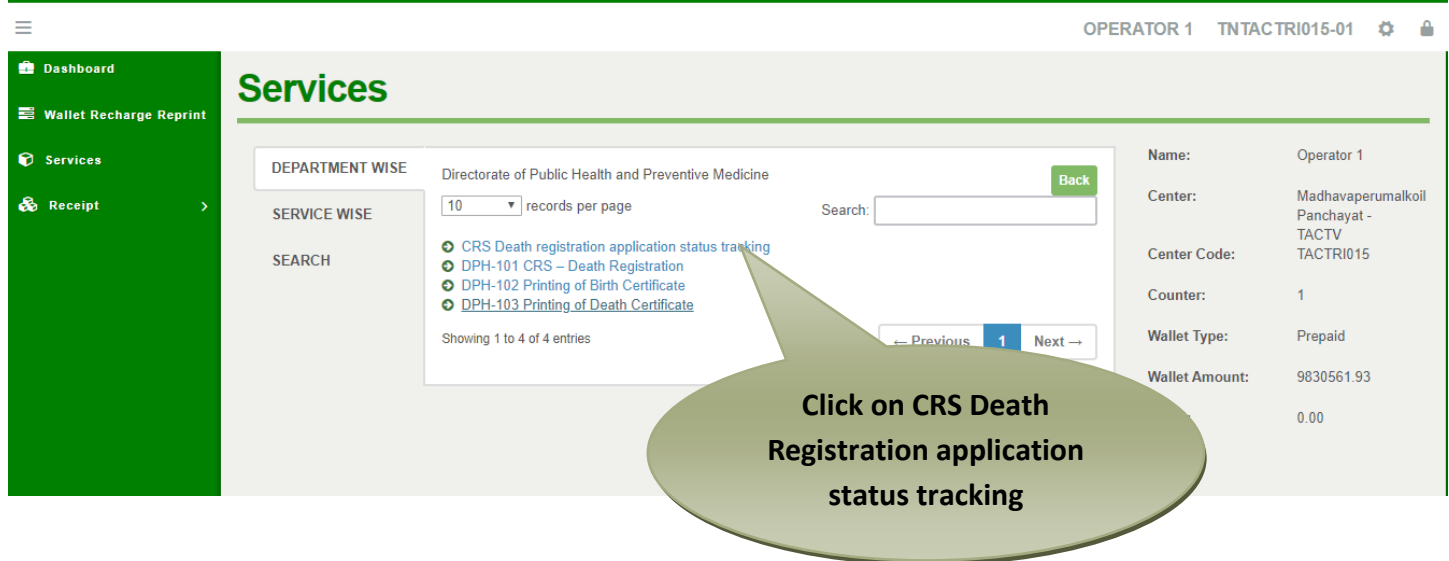

Click on "CRS Death Registration application status tracking"...

<span id="page-13-0"></span>After clicking on the CRS Death Registration application status tracking it will redirect to the e form page like below screen. Need to fill the below mandatory field as Registration Number and click on Submit button.

Enter Valid Registration Number in the text field

*If the Application is Pending* Below status should display

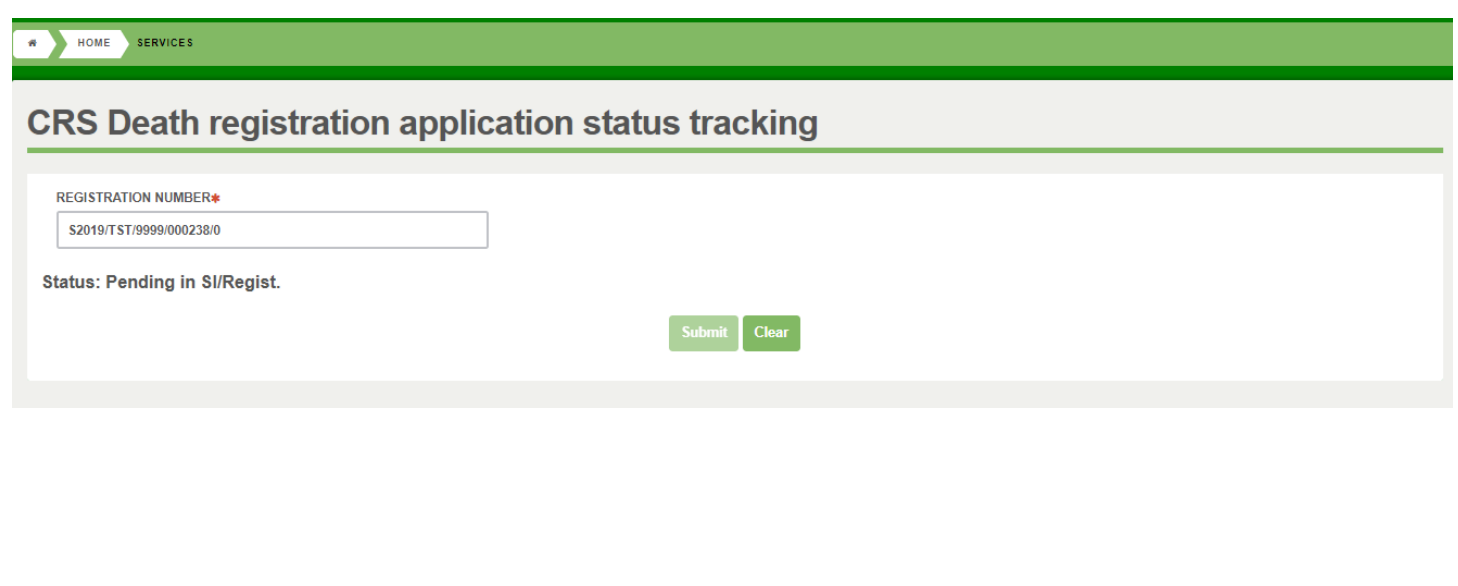

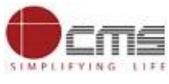

# *If the Application is Approved* Below status should display

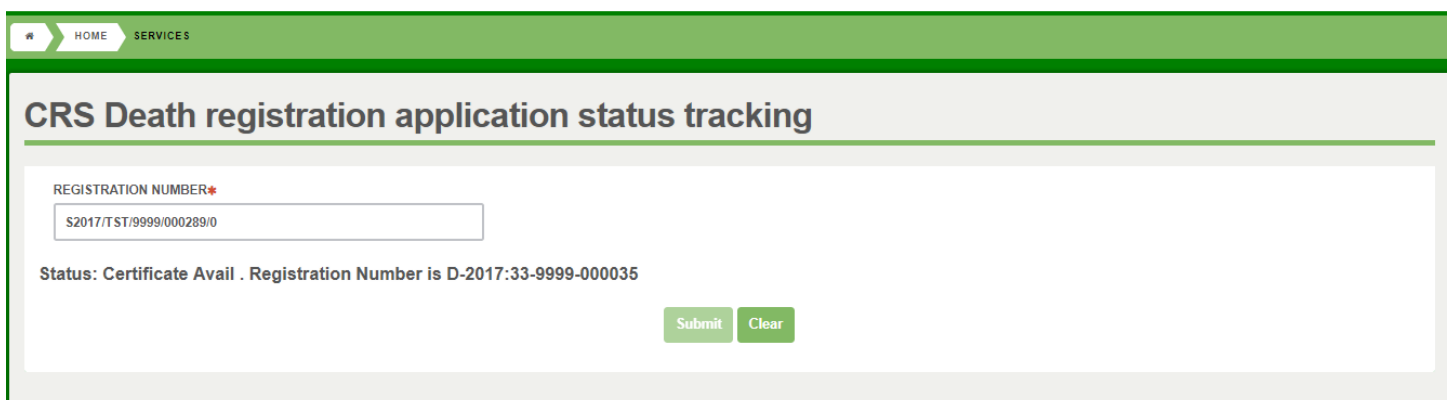

# **8. Disclaimer**

User manual is prepared as per the existing application; however actual screen shots may vary for few cases